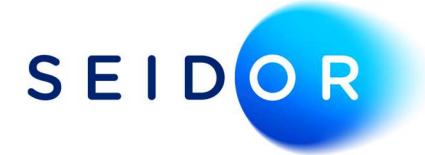

## MTD – Generate Access Tokens

Date: 25/08/2022 Author: Sonia Devi

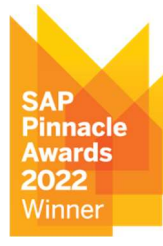

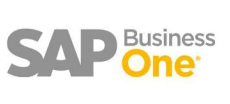

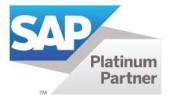

## Contents

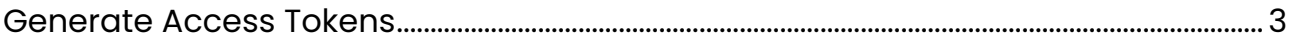

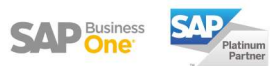

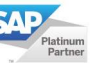

## GENERATE ACCESS TOKENS

- If your MTD submission fails, then check if the access tokens have generated successfully from HMRC website.
- Go to Administration > System Initialisation > Document Settings > Select the Electronic Documents tab.
- Click on the 'Get Read and Write VAT Authorisation' link.

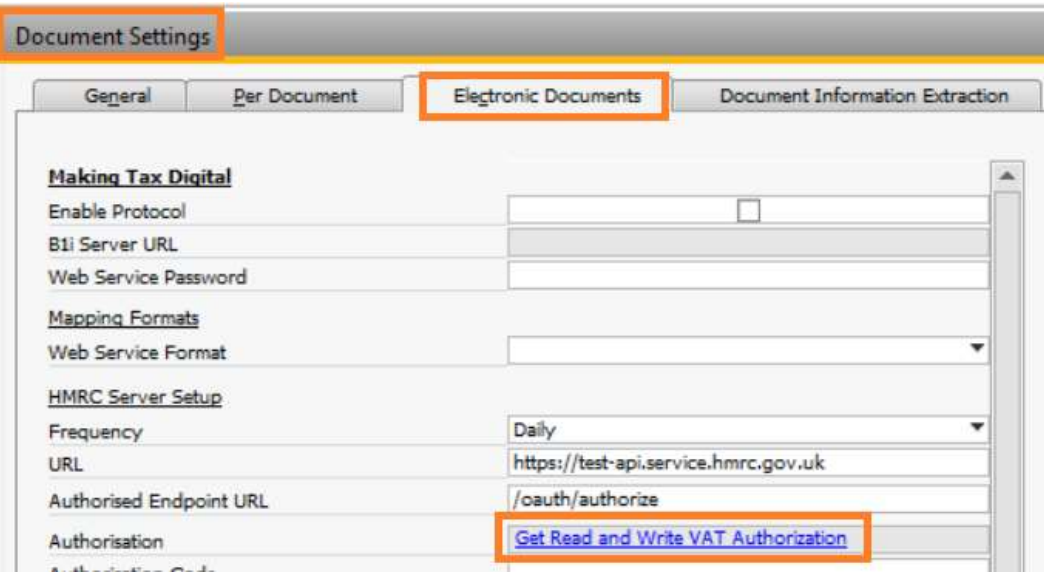

 This will open the HMRC website where it will ask you to sign in using your HMRC government ID.

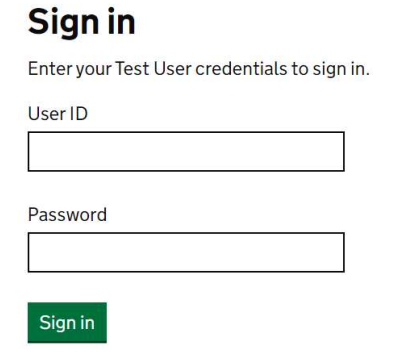

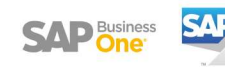

Grant authority to allow SAP Business One to connect. (This may not always appear)

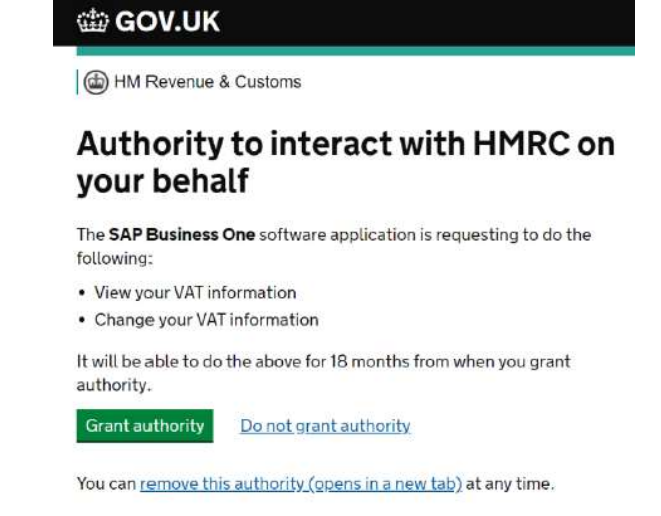

Once authorisation is granted, copy the authorisation code.

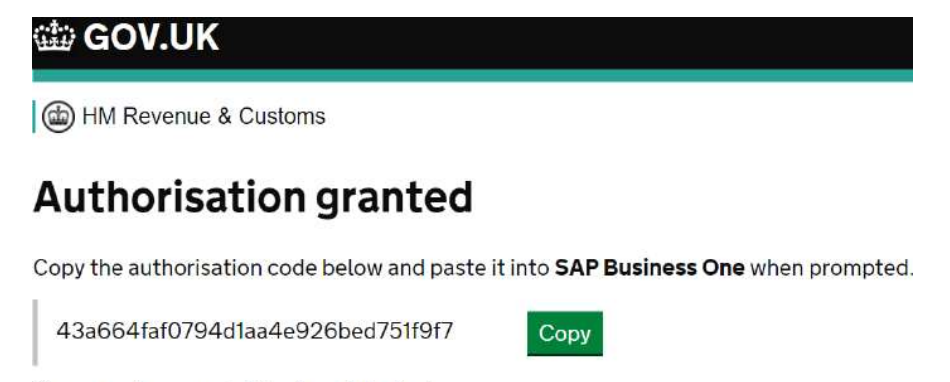

Once you have copied it, close this window.

 Paste the authorisation code to the 'Authorisation code' field within document settings. Then click on the update button and close the document settings page.

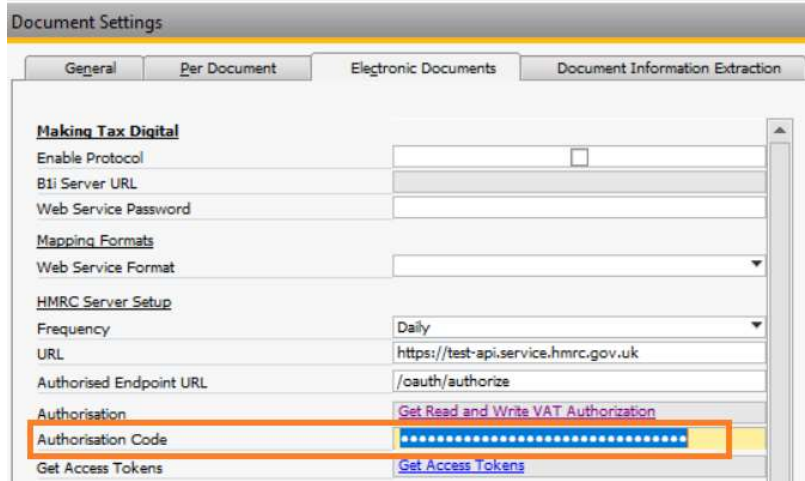

![](_page_3_Picture_8.jpeg)

Go back into document settings window and select the link 'Get Access Tokens'.

![](_page_4_Picture_36.jpeg)

- This will then open a web page and the message "Granted you can close the page" is displayed.
- Now try to submit your VAT return.

![](_page_4_Picture_5.jpeg)

## **Generate Access Tokens**

![](_page_5_Picture_1.jpeg)